# Prime Collaboration Assurance Migration van 11.x tot 12.1

## Inhoud

Inleiding Voorwaarden Vereisten Gebruikte componenten Configureren Stap 1. Installeer het RPM-bestand Stap 2. Start de back-up op de 11.X server met het geïnstalleerde pakket Stap 3. Gebruik DMA om gegevens te migreren naar PCA 12.X Verifiëren Problemen oplossen

## Inleiding

In dit artikel wordt de procedure voor de overgang van Prime Collaboration Assurance (PCA) 11.x naar PCA 12.1 stap voor stap beschreven.

## Voorwaarden

### Vereisten

Cisco raadt kennis van de volgende onderwerpen aan:

- PCA 11.x in de ondersteunde migratieversies
- DMA-bestand (Data Migration Assistant) gedownload van Cisco Cloud Orchestrator (CCO) server
- Secure FTP (SFTP) server

### Gebruikte componenten

De informatie in dit document is gebaseerd op de volgende software- en hardware-versies:

- $\cdot$  PCA 12.1
- $\cdot$  PCA 11 $x$

De informatie in dit document is gebaseerd op de apparaten in een specifieke laboratoriumomgeving. Alle apparaten die in dit document worden beschreven, hadden een opgeschoonde (standaard)configuratie. Als uw netwerk levend is, zorg er dan voor dat u de mogelijke impact van om het even welke opdracht begrijpt.

# Configureren

#### Stap 1. Installeer het RPM-bestand

• Download het rpm bestand van de CCO-website. Dit bestand is vereist om de back-up op de PCA 11.x-server te genereren in een formaat dat leesbaar is voor het PCA 12.X-platform.

• Plaats het bestand onder/opt en controleer de bestandsintegriteit en controleer de md5sum.

Stem de md5sum af op de CCO-website:

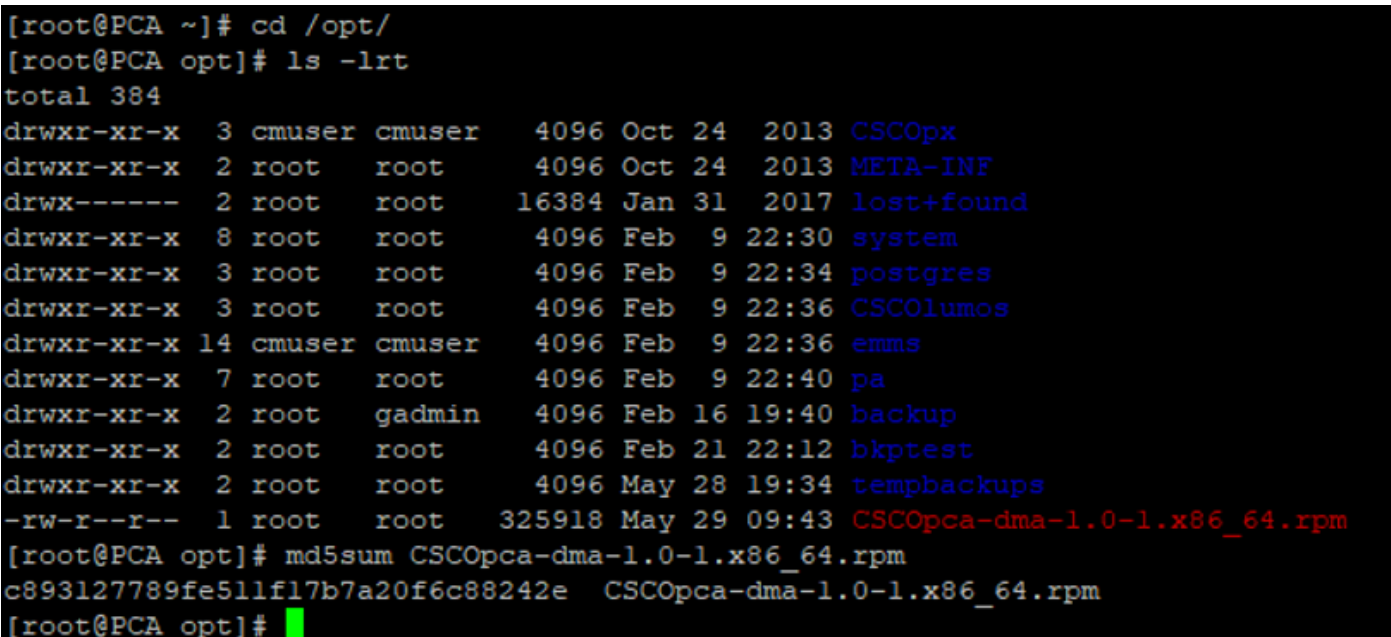

• Installeer het rpm bestand met behulp van deze opdracht:**rpm -ivh CSCOpca-dma-1,0-**

```
1,x86_64,rpm
[root@PCA opt]# rpm -ivh CSCOp
CSCOpca-dma-1.0-1.x86 64.rpm CSCOpx/
[root@PCA opt]# rpm -ivh CSCOpca-dma-1.0-1.x86 64.rpm
                  Preparing...
Starting DMA backup operations:
 1:CSCOpca-dma
```
• Zorg ervoor dat de rpm is geïnstalleerd:

```
[root@PCA opt]# rpm -qa | grep -i CSCOpca-dma
:SCOpca-dma-1.0-1
```
### Stap 2. Start de back-up op de 11.X server met het geïnstalleerde pakket

Start dit script om de back-up te starten. U wordt gevraagd om parameters voor de SFTP-● server zoals IP, Port Number, Gebruikersnaam, Pad.

#### ./pcandma.sh

Opmerking: Het pad moet relatief zijn ten opzichte van het pad van de gebruikersdirectory.

Als de gebruikersmap bijvoorbeeld USER1 is, moet u een map onder deze map maken, die het pad is waarlangs de back-up wordt geplaatst.

#### /USER1/PCA/pca

pso is de hostname van de server ( de back-up wordt hier geselecteerd ) .

PCA is de weg die werd genoemd.

```
.<br>Backup will restart Prime Collaboration Assurance services. Do you want to proceed?[Y/N]: y
 ackup will restart Prime Collaboration Assurance services. Do you want to backup Analytics Data?[Y/N]: y<br>sitp server ip address to store the backup file : 10.106.36.78<br>sftp server port number : 26<br>the username: root
  the password:<br>The May 29 17:46:21 UTC 2018: peandma script is starting for backup, please do not type anything..<br>Tue May 29 17:46:21 UTC 2018: Time taken to complete the DMA backup depends on the OVA mode/profile and the s
  the password:
```
Het script controleert of de doelmap aanwezig is. Als dit niet het geval is, maakt het de map ● aan.

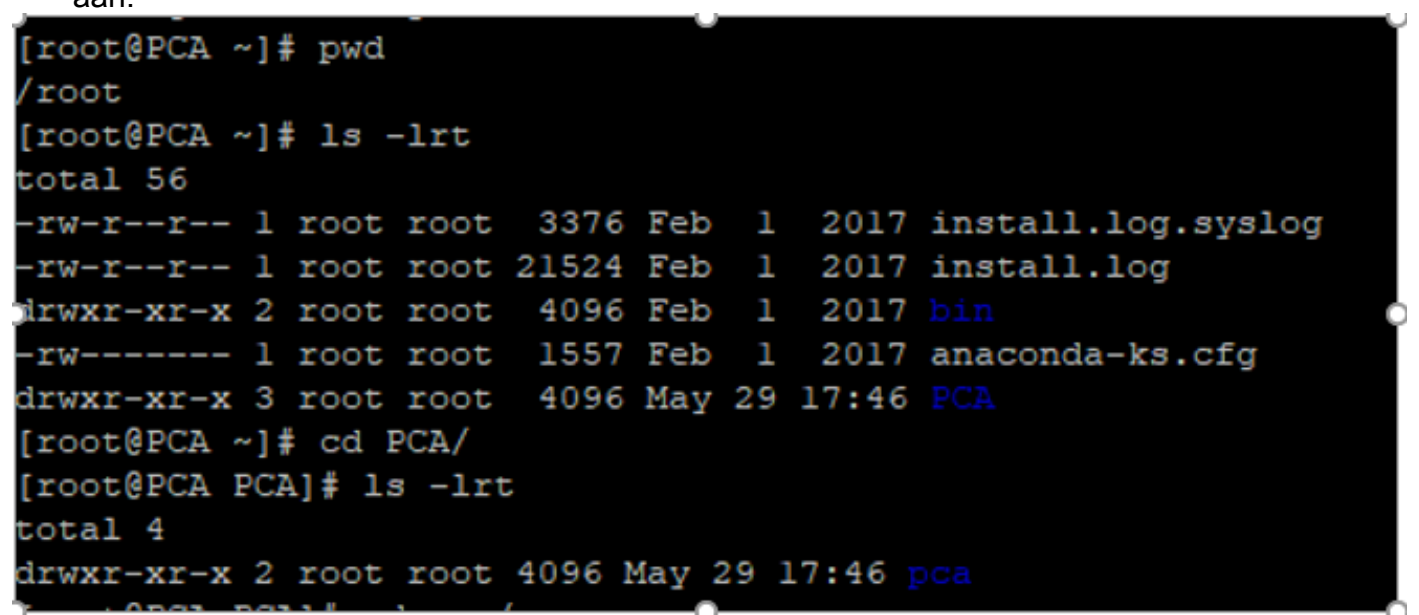

• Als de folder niet bestaat, creëert PCA automatisch één:

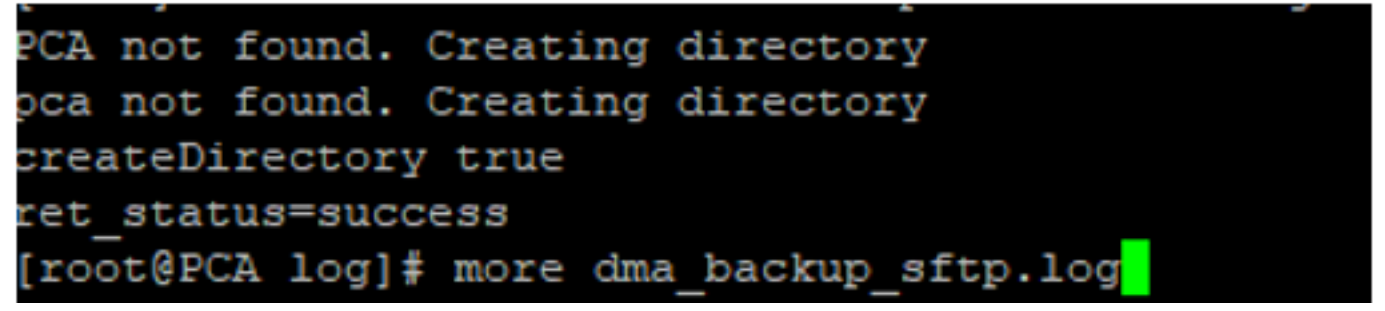

De back-up wordt opgeslagen op de lokale server op het pad/opt/tempback-●up/DMA\_Backup/Backup/appcomponent voordat deze wordt overgeheveld naar de SFTPserver.

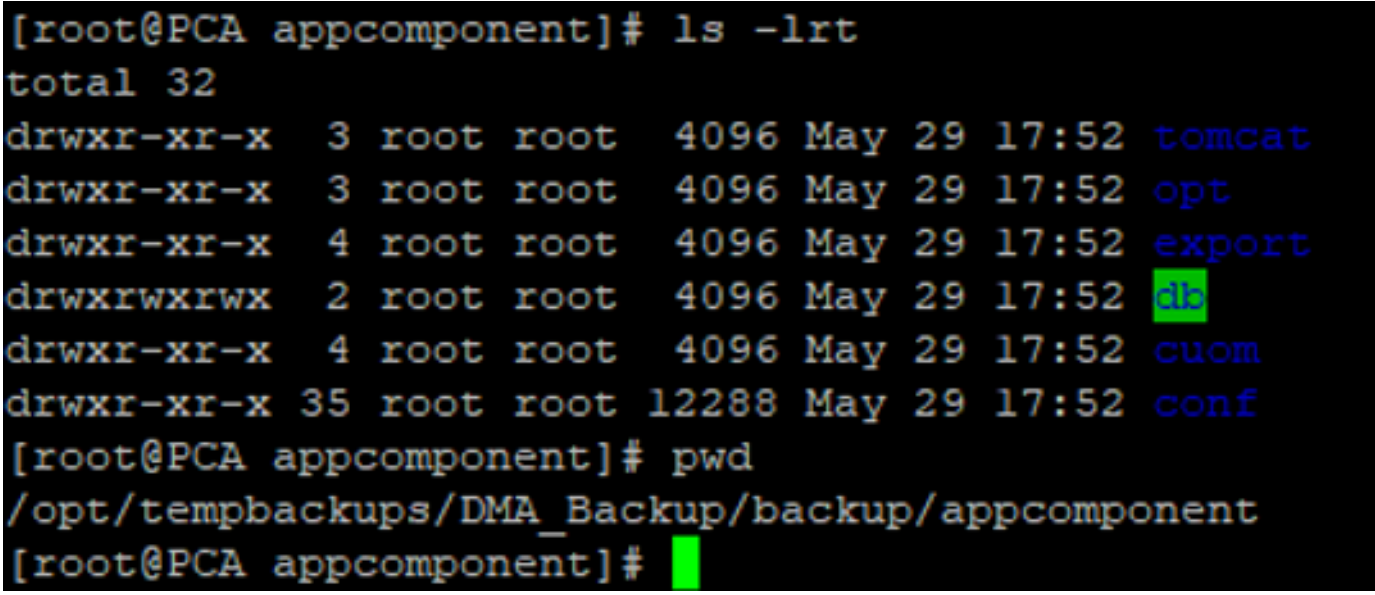

• Nadat de back-up van DMA is voltooid, wordt het bestand in de SFTP-server in de doelmap

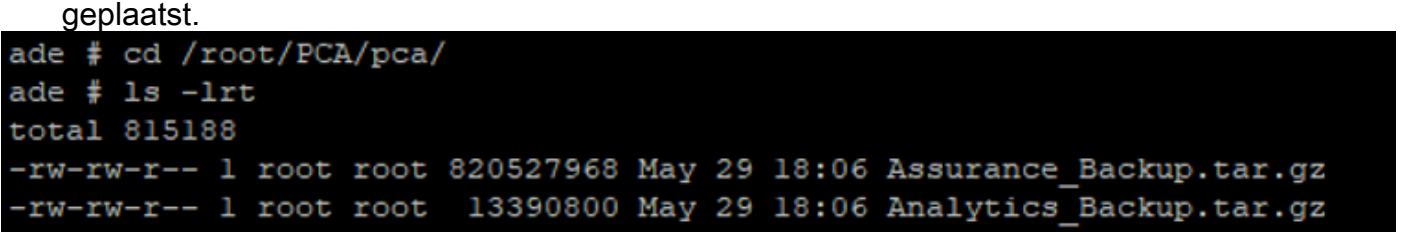

Mogelijk ziet u enige vertraging bij het starten van de services. U ziet een aantal logbestanden ● als volgt:

Aanbevolen wordt om te wachten tot alle services binnen zijn.

106.36.78 ping statisti packets transmitted, 1 received, 0% packet loss, time Oms rtt min/avg/max/mdev = 0.030/0.030/0.030/0.000 ms INFO: Tue May 29 18:06:50 UTC 2018 postgresql.conf backup in cpcm\_data found....cpc\_toposerver: no process killed cpc\_ipslaserver: no process killed cpc smdbmonitor: no process killed cpc\_qovr: no process killed cpc sshd: no process killed cpc\_stserver: no process killed cpc\_srstserver: no process killed cpc\_ipiudataserver: no process killed cpc\_pifserver: no process killed cpc\_qovmserver: no process killed cpc\_gpf: no process killed cpc segserver: no process killed cpc datapurge: no process killed Stopping emsam fault Stopping emsam\_poller Stopping emsam\_sessionmon<br>Stopping emsam\_troubleshoot Stopping emsam\_tomcat Stopping emsam\_inventory Stopping Analytics PostgreSQL Server ... Stopping CPC PostgreSQL Server ... INFO: Tue May 29 18:10:50 UTC 2018: Starting all processes INFO: Tue May 29 18:10:50 UTC 2018: EmsamUp: false, process count: 0, i: 1 INFO: Tue May 29 18:10:50 UTC 2018: Sleep for 5 min.. Emsam not UP. isEmsamUp: false , process count: 0, i: 1 INFO: Tue May 29 18:15:51 UTC 2018: EmsamUp: false , process\_count: 16, i: 2 INFO: Tue May 29 18:15:51 UTC 2018: Sleep for 5 min.. Emsam not UP. isEmsamUp: false , process\_count: 16, i: 2 INFO: Tue May 29 18:20:51 UTC 2018: EmsamUp: false , process\_count: 23, i: 3 INFO: Tue May 29 18:20:51 UTC 2018: Sleep for 5 min.. Emsam not UP. isEmsamUp: false , process\_count: 23, i: 3 INFO: Tue May 29 18:25:51 UTC 2018: EmsamUp: false , process\_count: 23, i: 4 (NFO: Tue May 29 18:25:51 UTC 2018: Sleep for 5 min.. Emsam not UP. isEmsamUp: false , process count: 23, i: 4 INFO: Tue May 29 18:30:51 UTC 2018: EmsamUp: false, process\_count: 23, i: 5 INFO: Tue May 29 18:30:51 UTC 2018: Sleep for 5 min.. Emsam not UP. isEmsamUp: false , process\_count: 23, i: 5 INFO: Tue May 29 18:35:51 UTC 2018: EmsamUp: false, process\_count: 23, i: 6 INFO: Tue May 29 18:35:51 UTC 2018: Sleep for 5 min.. Emsam not UP. isEmsamUp: false, process count: 23, i: 6 INFO: Tue May 29 18:40:51 UTC 2018: EmsamUp: false, process\_count: 23, i: 7 INFO: Tue May 29 18:40:51 UTC 2018: Sleep for 5 min.. Emsam not UP. isEmsamUp: false , process\_count: 23, i: 7 INFO: Tue May 29 18:45:51 UTC 2018: EmsamUp: false, process\_count: 23, i: 8 INFO: Tue May 29 18:45:51 UTC 2018: Sleep for 5 min.. Emsam not UP. isEmsamUp: false , process\_count: 23, i: 8 INFO: Tue May 29 18:50:52 UTC 2018: EmsamUp: false, process\_count: 23, i: 9 unt: 23, i: 9, Exiting loop after 40min.m is Not UP. EmsamUp: false , process\_co--More--(97%) INFO: Tue May 29 18:50:52 UTC 2018: All processes are not up INFO: Tue May 29 18:50:52 UTC 2018 DMA backup - pcandma script END

### Stap 3. Gebruik DMA om gegevens te migreren naar PCA 12.X

U moet de extra ES-pleister (Engineering Special) installeren om de optie Ingeschakeld te ● krijgen voor DMA-herstel in PCA 12.1.

De DMA optie is beschikbaar vanaf ES1.

Het wordt aanbevolen om de laatste ES-pleister te installeren voordat u de DMA start.

U kunt het leesmij-bestand voor de ES lezen voordat u de DMA start.

• Specificeer de SFTP serverdetails zoals hier weergegeven. Controleer de SFTPconnectiviteit.

Opmerking: Het pad moet relatief zijn ten opzichte van het pad van de gebruikersdirectory.

Als de gebruikersmap USER1 is.

pso is de hostname van de server ( de back-up wordt hier geselecteerd ) .

PCA is het pad dat werd genoemd toen de DMA back-up werd gegenereerd.

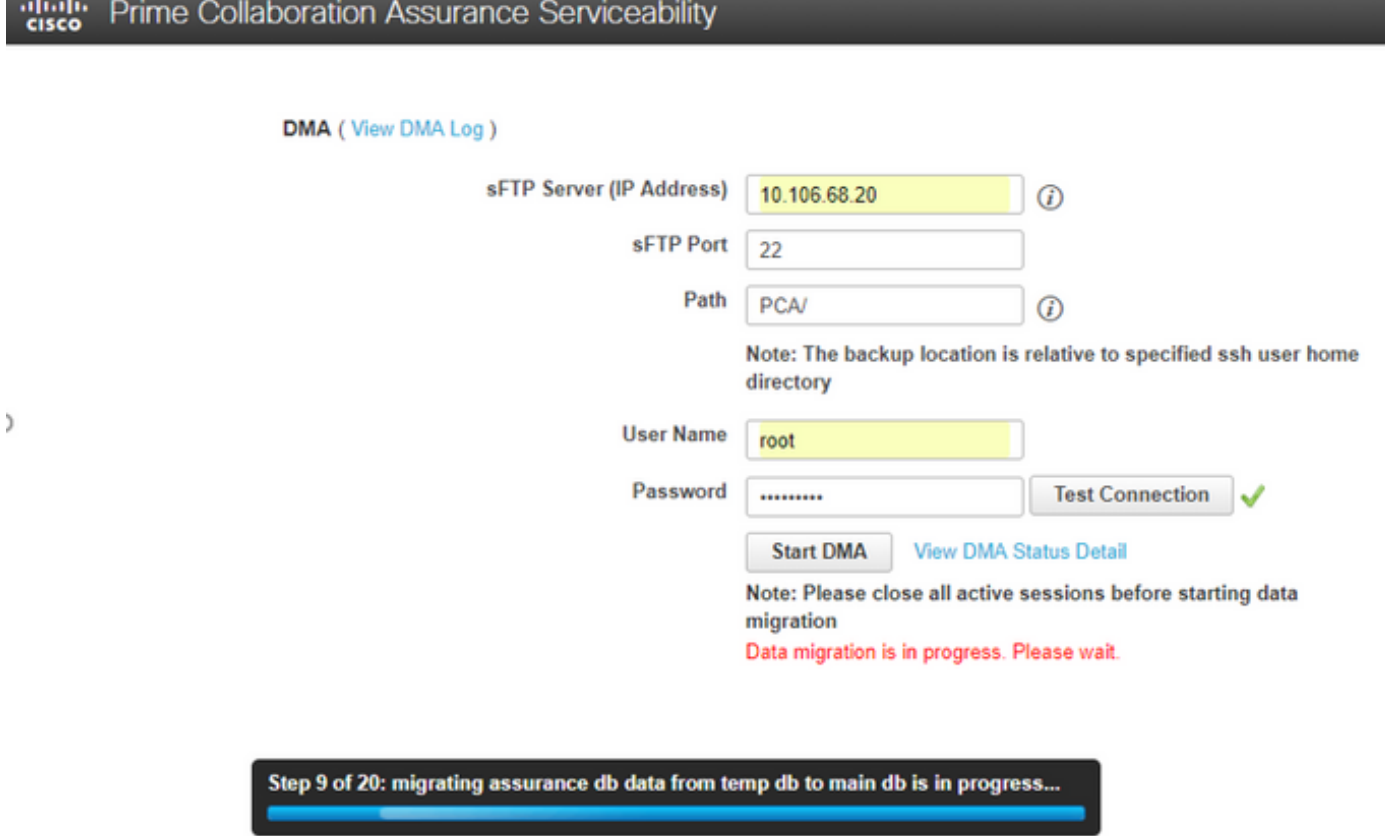

• Zodra het DMA-proces is begonnen, kunt u de logbestanden met het gebruik van het View DMA Log controleren op het DMA-scherm.

 $\overline{a}$ 

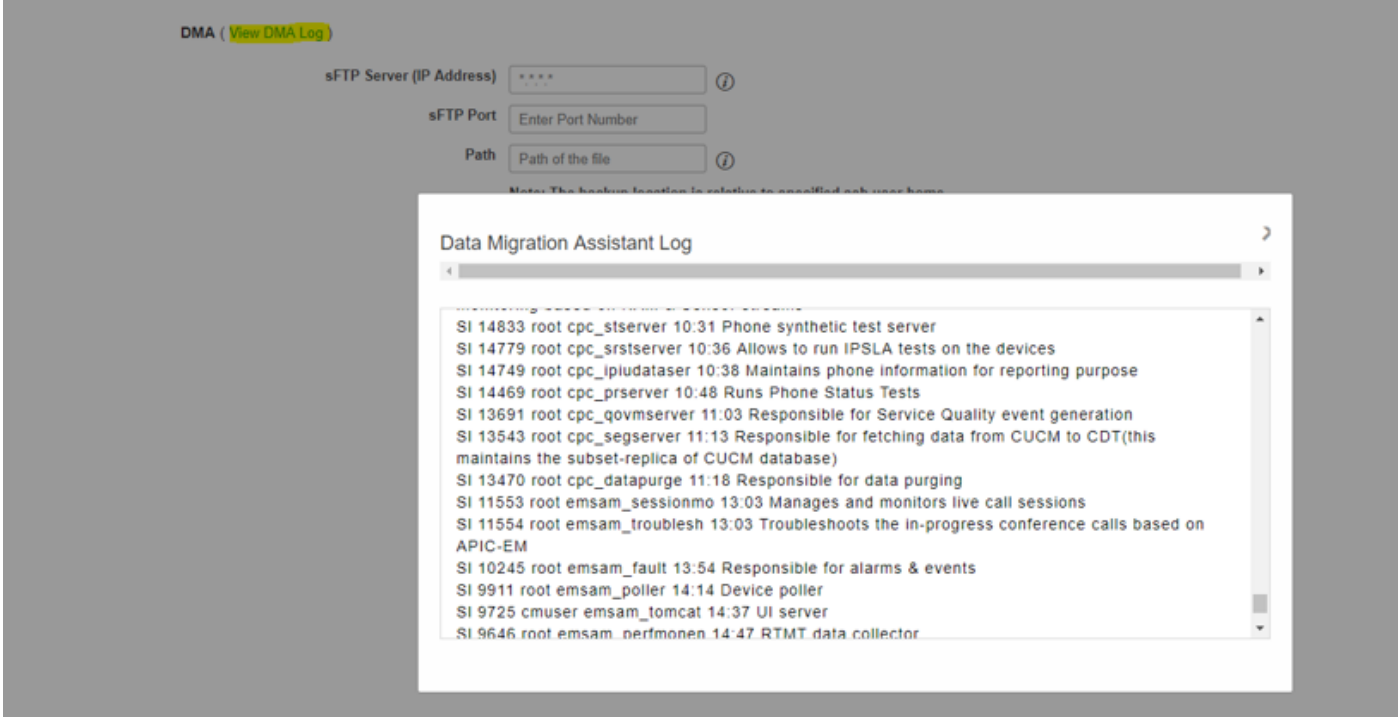

Als je het DMA-proces runt, kan de GUI uitloggen. Als u opnieuw inlogt, wordt deze gericht op ●een nieuwe DMA-pagina.

Als u de details invoert en DMA opnieuw draait, wordt u gevraagd met de status dat de DMA al actief is.

U kunt ook het statuslogbestand van de CLI controleren met behulp van het logbestand ● logbestand.

Dit bestand wordt aan het einde van de DMA-bewerking verwijderd.

U kunt ook controleren vanuit de optie DMA-logbestand bekijken in de GUI zelf.

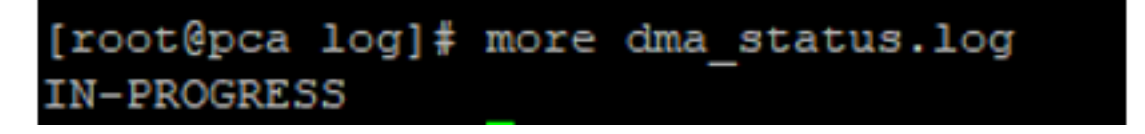

• DMA is een 20 stappen-proces. Aan het eind van deze 20 stappen zullen de diensten opnieuw worden gestart.

Nadat de serviceherstart is voltooid, herlaadt de VM opnieuw. U verliest de controle aan CLI en GUI tot de herstart is voltooid.

Controleer de servicestatus op de servicepagina zodra de VM is herstart.

Wacht tot alle service is aangekomen.

## Verifiëren

Gebruik dit gedeelte om te bevestigen dat de configuratie correct werkt.

Nadat alle services actief zijn, kunt u inloggen om uw gegevens te valideren in de OCR-indeling.

### Problemen oplossen

Deze sectie verschaft informatie die u kunt gebruiken om problemen met uw configuratie op te lossen.

Aanmelden voor PCA 11 x.

- $\bullet$  pcaninfra.log
- Analytics\_dma.log => Voor back-up-analyse.
- betrouwbaarheidsverklaring backup dma.log => Voor back-up-conversie.
- dma\_assurance\_backup\_file\_tran.log => voor back-upbestandsoverdracht
- dma\_backup\_file\_tran.log => voor analytische back-upbestandsoverdracht
- dma\_backup\_sftp.log
- dma\_debug.log
- pcandma.log => wordt in sommige gevallen waargenomen dat de PCA-diensten enige tijd nodig hebben om de diensten weer te starten zodra het DMA-script draait.

Aanmelden bij PCA 12.x:

● pcandma.log => bevat gedetailleerde informatie over het herstellen en het bijwerken van de

mislukking.

- analyse\_dma.log
- assurance\_backup\_dma.log
- dma.log
- dma\_assurance\_Restore\_file\_tran.log
- dma\_backup\_file\_tran.log
- dma\_debug.log
- dma\_status.log => dit bestand wordt verwijderd aan het einde van het DMA-script.